[Documentation](http://confluence.aheadworks.com/display/EUDOC) / [Documentation Home](http://confluence.aheadworks.com/display/EUDOC/Documentation+Home)

# [Gift Wrap](http://confluence.aheadworks.com/display/EUDOC/Gift+Wrap)

Created by [Kuznetsov, Artem,](http://confluence.aheadworks.com/display/~kuznetsov) last modified by [Anton Lashuk](http://confluence.aheadworks.com/display/~lashuk) on [янв 05, 2019](http://confluence.aheadworks.com/pages/diffpagesbyversion.action?pageId=15269958&selectedPageVersions=14&selectedPageVersions=15)

- [Installation](#page-0-0)
- [Configuration](#page-1-0)
	- [General Settings](#page-2-0)
		- [Email Templates editing](#page-2-1)
- [Limitations and peculiarities\\*](#page-2-2)
- [Uninstallation](#page-2-3)
- [Troubleshooting](#page-3-0)

Extension page: <http://ecommerce.aheadworks.com/magento-extensions/gift-wrap.html>

The Gift Wrap Magento extension allows clients to wrap products at checkout and leave gift messages before delivery. The module extends store functionality, improves customer experience, and increases website sales.

# <span id="page-0-0"></span>Installation

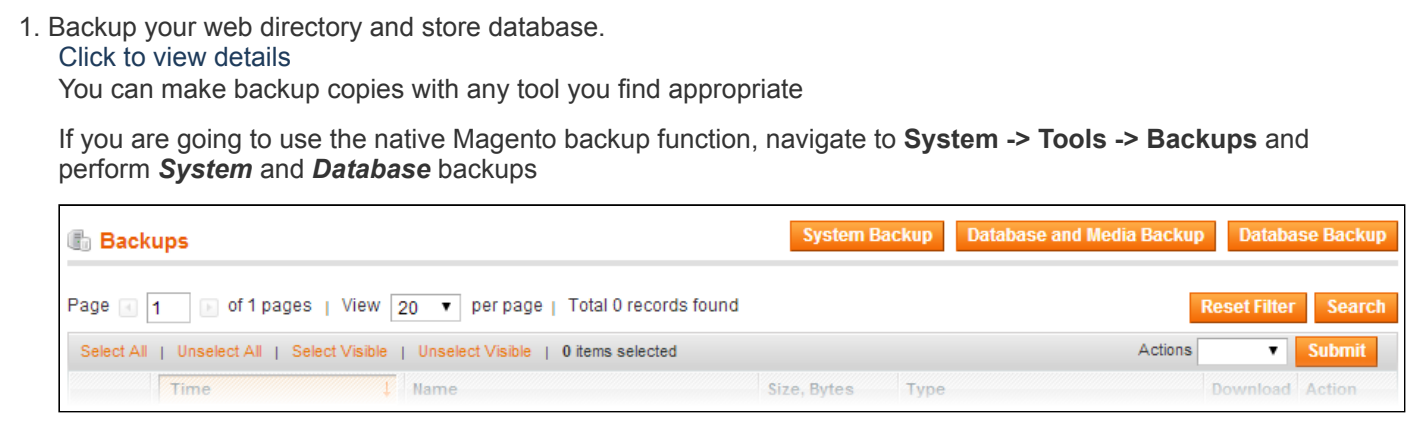

2. Log in to the Magento backend

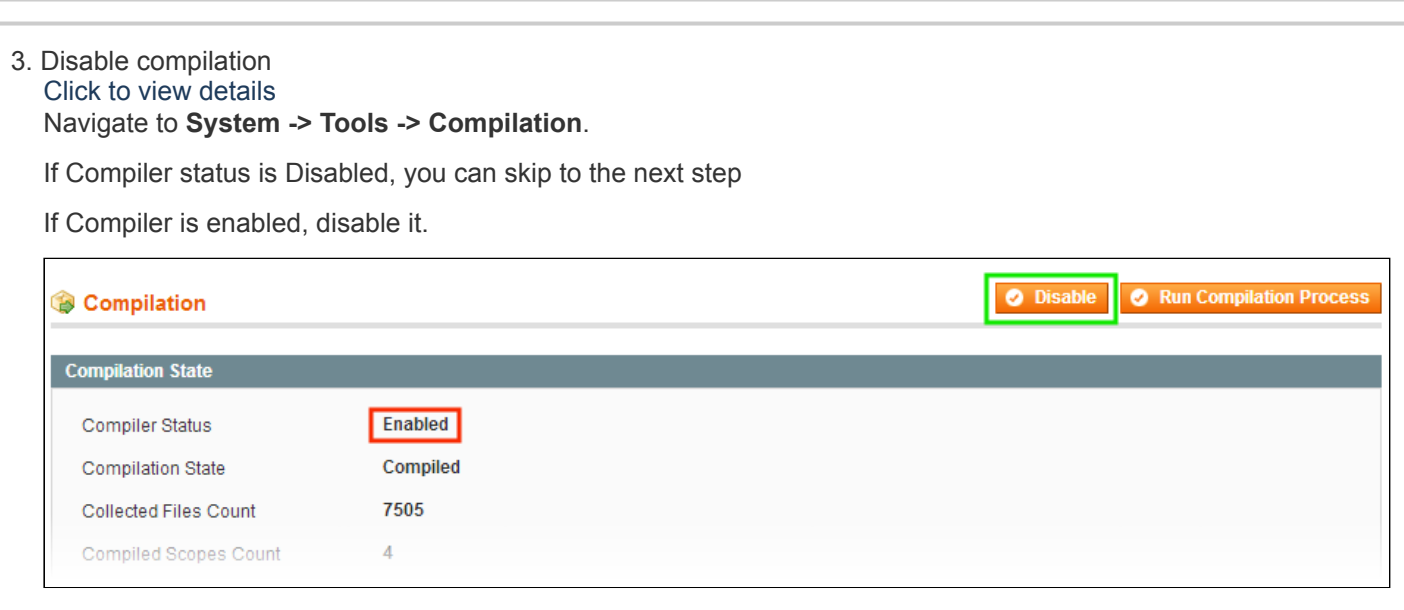

**IMPORTANT:** after the extension is installed, you can enable the compilation again; **IT IS CRUCIAL** that you use "**Run Compilation Process**" function, not just "Enable button"

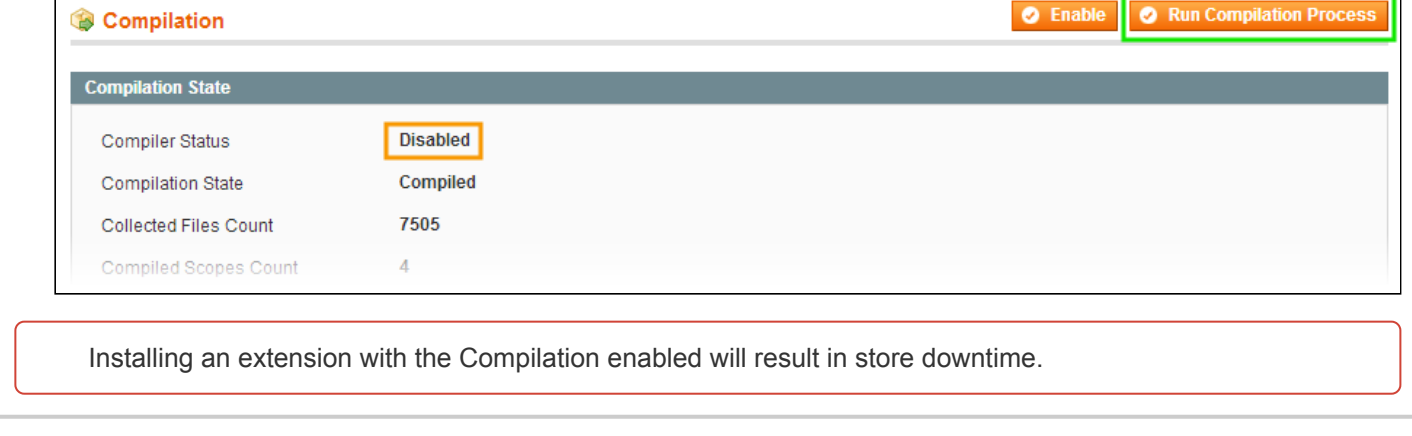

# 4. Flush store cache

Click to view details

You can flush the store cache in 2 ways:

**via the backend**:

Navigate to **System -> Cache Management** menu, and click **Flush Magento Cache** button

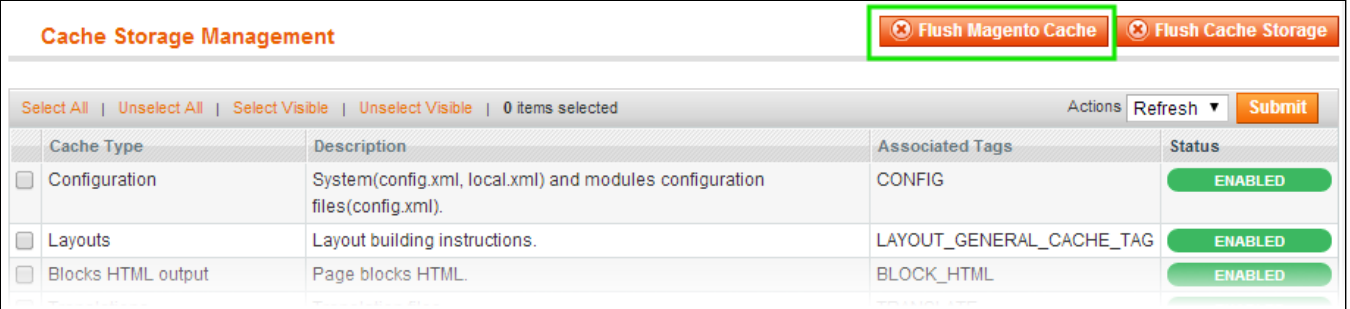

#### **via filesystem**:

On your server, navigate to Magento root folder, then proceed to **/var/cache/;** delete all the content there.

#### 5. Download the extension package from your account and extract the downloaded archive

6. Copy the content of **/Step\_1/** folder to your store's root directory

### **If you are using a custom theme,**

#### read the instructions here.

In case you are using a custom theme, it is recommended to copy the design files to your current theme's folders. In case there are several themes in use at the same store, the design files must be copied to each of them.

- Find this folder in the package: /step  $1/app/design/frontend/base/default/$ ; copy its content to */app/design/frontend/[your\_package]/[your\_theme]/*
- Find this folder in the package: */step\_1/skin/frontend/base/default/* ; copy its content to */skin/frontend/[your\_package]/[your\_theme]/*

7. Copy the content of **/Step\_2/** folder to your store's root directory

8. Flush store cache again; log out from the backend and log in again.

# <span id="page-1-0"></span>**Configuration**

Go to **System->Configuration->aheadWorks Extensions->Gift Wrap** to adjust the settings.

## <span id="page-2-0"></span>**General Settings**

- **Enable Gift Wrap:** Enables the extension.
- **Allow wrapping products separately:** Adds a checkbox in the extension block on checkout.
- **Enable Gift Message:** Adds text area in the extension block on the checkout, allowing customer to add some message.

### **Exclude Products**

Here you can set a rule for products, which you don't want Gift Wrap to be available for.

### **Wrap Types**

Here you can specify the wrap types, upload images and set the price. The order of displayed types can be changed by dragging appropriate row up or down using the arrows icon in 'Sort Order' column.

### <span id="page-2-1"></span>**Email Templates editing**

Open your transactional email template which is used for notifications about new order.

Find the following line:

```
{{layout handle="sales_email_order_items" order=$order}}
```
and insert the following code above that line:

```
{{layout handle="aw_giftwrap_section_sales_email_items" order=$order}}
```
so it would look like:

```
{{layout handle="aw_giftwrap_section_sales_email_items" order=$order}} 
{{layout handle="sales_email_order_items" order=$order}}
```
save the template when it is done.

# <span id="page-2-2"></span>Limitations and peculiarities\*

\*this behavior can be changed in the next version of the extension.

- 1. When the option 'Wrap each product individually' is selected, the price will not be altered. The price of Gift Wrap will be the same, disregarding on the quantity of the items in the order.
- 2. Customer can choose only single wrap type, which will be applied to whole items in order.
- 3. Gift Wrap will be always refunded in case of full refund for order. In case of partial refund, the wrap will not be refunded.
- 4. Taxes are not applied to Gift Wrap.

# <span id="page-2-3"></span>Uninstallation

- 1. Disable compilation, in case it is enabled.
- 2. Login to your FTP, navigate to **app/etc/modules/**
- 3. Open the file AW\_Giftwrap.xml and change the following line: from

### <active>**true**</active>

to

<active>**false**</active>

Now your Magento is unaware of the existence of the extension.

- 4. Clear the cache under **var/cache**
- 5. Make sure that the site is working properly, otherwise roll back the changes and apply to our [technical](http://ecommerce.aheadworks.com/contacts/) support.
- 6. If everything works fine, it is safe to delete the files of the extension.
- 7. In case you need to clean the database, **make a backup** and then run the following queries in MySQL:

```
DROP TABLE IF EXISTS `aw_giftwrap_type`;
DROP TABLE IF EXISTS `aw_giftwrap_order_wrap`;
DROP TABLE IF EXISTS `aw_giftwrap_invoice_wrap`;
DROP TABLE IF EXISTS `aw giftwrap creditmemo wrap`;
```

```
delete from `core_resource` where `code` = 'aw_giftwrap_setup';
```
Note, if you are using the table with prefixes, you must specify them in all table names.

If you are not sure how to do that or expect any troubles with it, please contact your server administrator regarding the matter.

If you remove the tables as it is described above, you will need to configure the extension again after it is reinstalled.

# <span id="page-3-0"></span>**Troubleshooting**

#### After the extension installation the store gives an error, or blank page, or suggests to start Magento installation **procedure.**

Change the owner of the extracted extension files to the web server user and set 775 permissions on them. Clear the store cache and try again.

#### **After the installation System->Configuration->Gift Wrap returns 404 error.**

Logout from backend and login back again.

### There is no aheadWorks extensions under my configuration section, or having the extension tab clicked I get a **blank page, or Access Denied error.**

Clear the store cache, browser cookies, logout and login again.

#### **I've set up everything correctly, inserted the HTML code but there is nothing on that page.**

Clear the store cache, clear your browser cache and domain cookies and refresh the page.

#### **My configuration changes do not appear on the store.**

Clear the store cache, clear your browser cache and domain cookies and refresh the page.

You can always find the latest version of the software, full documentation, demos, screenshots and reviews at [http://ecommerce.aheadworks.com](http://ecommerce.aheadworks.com/) License agreement: <http://ecommerce.aheadworks.com/LICENSE-M1.txt> Contact us: <http://ecommerce.aheadworks.com/contacts/> **Copyright © 2019 aheadWorks Co. [http://www.aheadworks.com](http://www.aheadworks.com/)**

[Нравится](http://confluence.aheadworks.com/display/EUDOC/Gift+Wrap) Станьте первыми кому понравится это